# **>eex group**

**Customer** Acknowledgements – MiFID II/MiFIR Reporting

Published 01.07.2019 Leipzig

Ref. 0001A

# **>eex group**

## Table of Contents

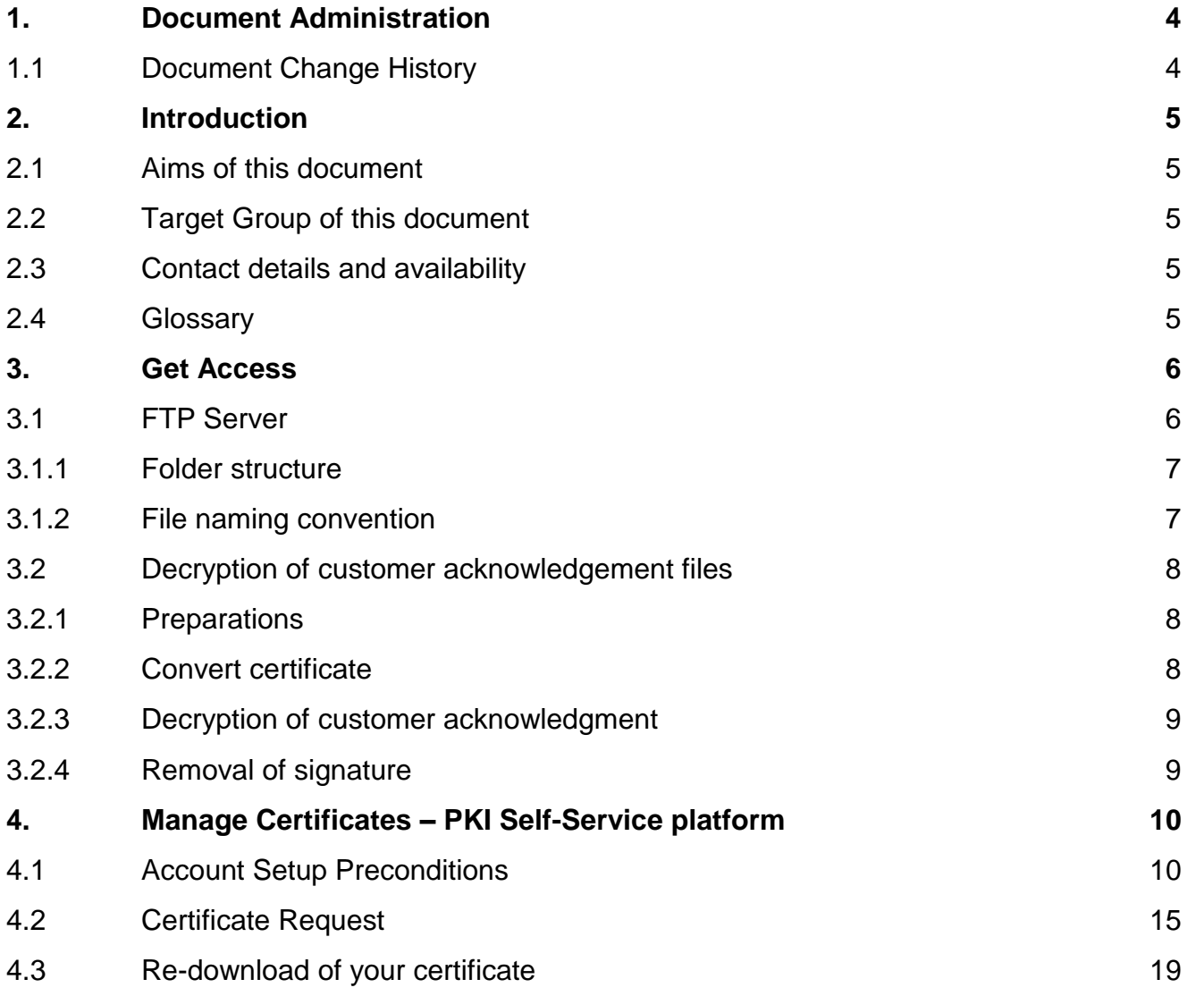

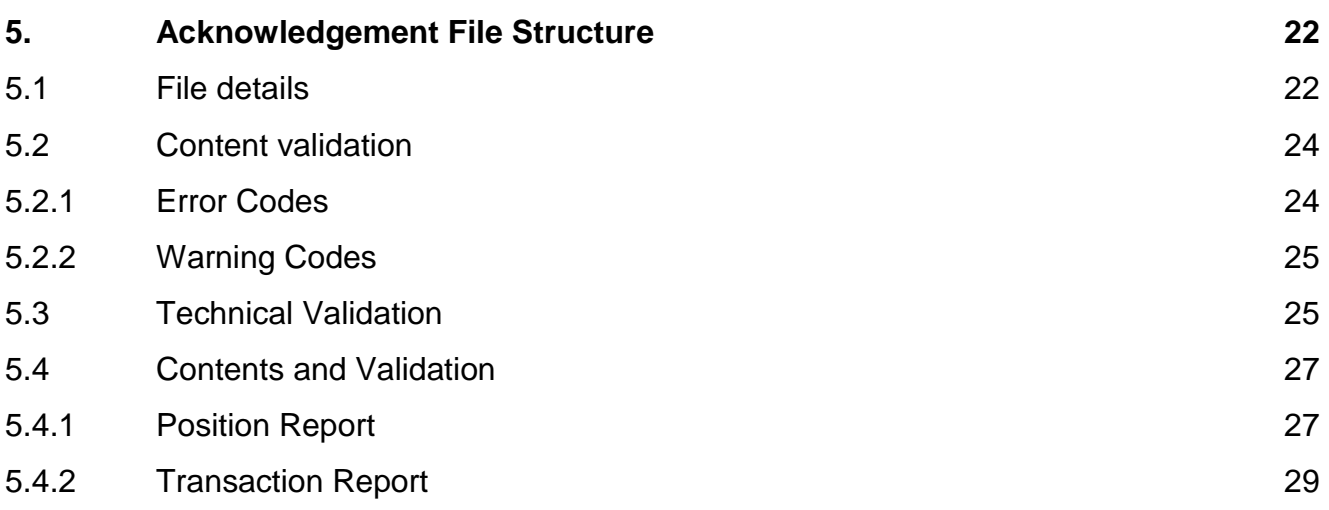

### <span id="page-3-0"></span>**1. Document Administration**

### <span id="page-3-1"></span>**1.1 Document Change History**

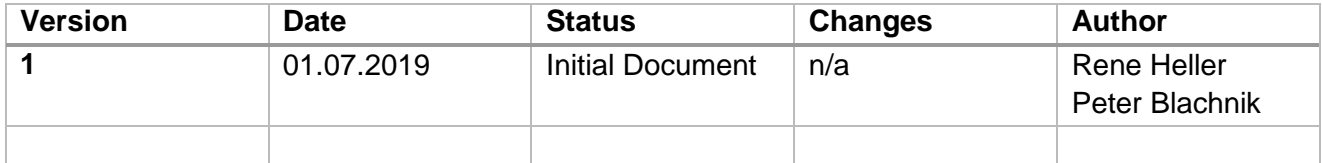

### <span id="page-4-0"></span>**2. Introduction**

### <span id="page-4-1"></span>**2.1 Aims of this document**

This document describes the technical response functionality of the EEX Group MiFID II/MiFIR Data Services. Technical responses are provided for each data file upload and provides feedback on the technical validity of the data file that was uploaded.

In this context, the following aspects will, in particular, be presented:

- Technical details of acknowledgement files
- Technical preconditions and certificate creation
- Content validations and error codes

### <span id="page-4-2"></span>**2.2 Target Group of this document**

This document is addressed to reporting participants of the EEX Group MiFID II/MiFIR Data Services.

### <span id="page-4-3"></span>**2.3 Contact details and availability**

In case of any question related to the MiFID II/MiFIR Data Services please contact our Reporting Services Team under the following contact details.

Reporting Services Phone: +49 341 2156 380 E-Mail: [reporting-services@eex.com](mailto:reporting-services@eex.com)

The Reporting Services Team is usually available from Monday to Friday during market hours. Support will not be provided on TARGET2 holidays.

#### <span id="page-4-4"></span>**2.4 Glossary**

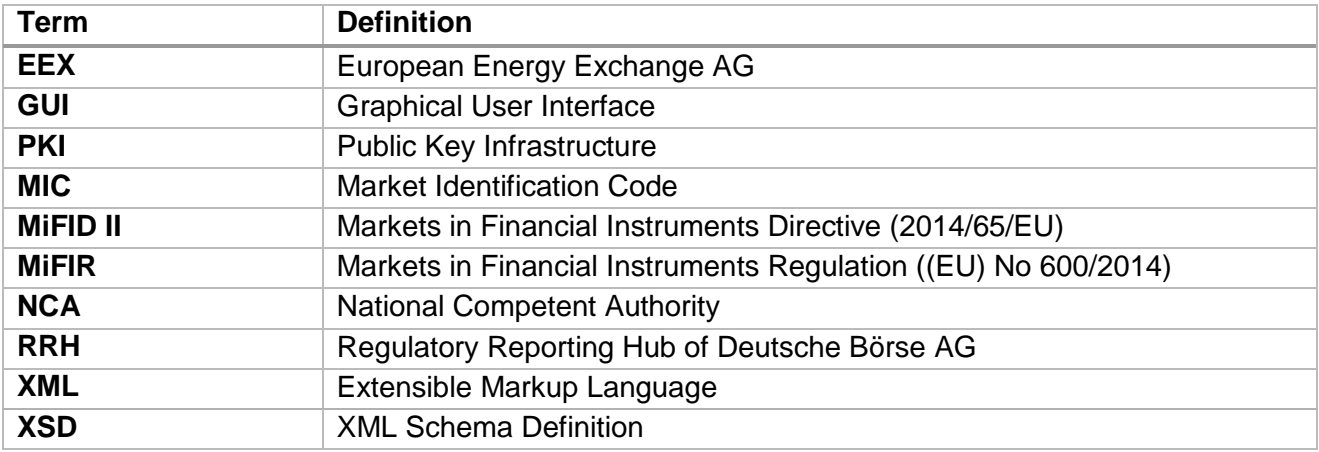

### <span id="page-5-0"></span>**3. Get Access**

#### <span id="page-5-1"></span>**3.1 FTP Server**

In the context of the existing REMIT and EMIR data services, EEX Group provides an FTP server. This FTP server will also be used for the provision and exchange of data files related to the MiFID II/MiFIR Data Services.

Following are the technical details for this FTP server:

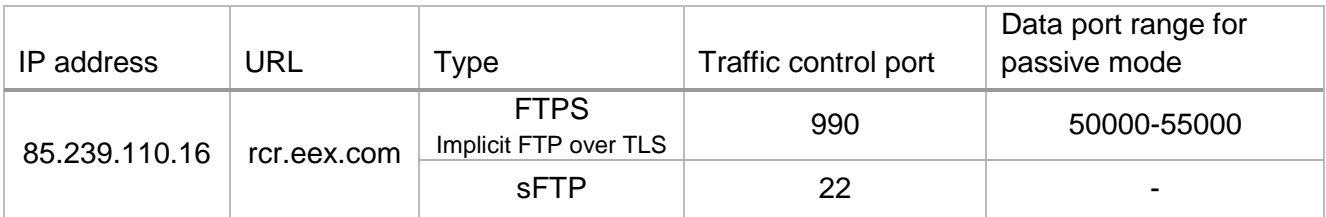

**Please note** that the FTP server can only be accessed via FTP clients, e.g. WinSCP or FileZilla, but not via an internet browser.

#### <span id="page-6-0"></span>3.1.1 Folder structure

The before mentioned data services FTP has the following folder structure:

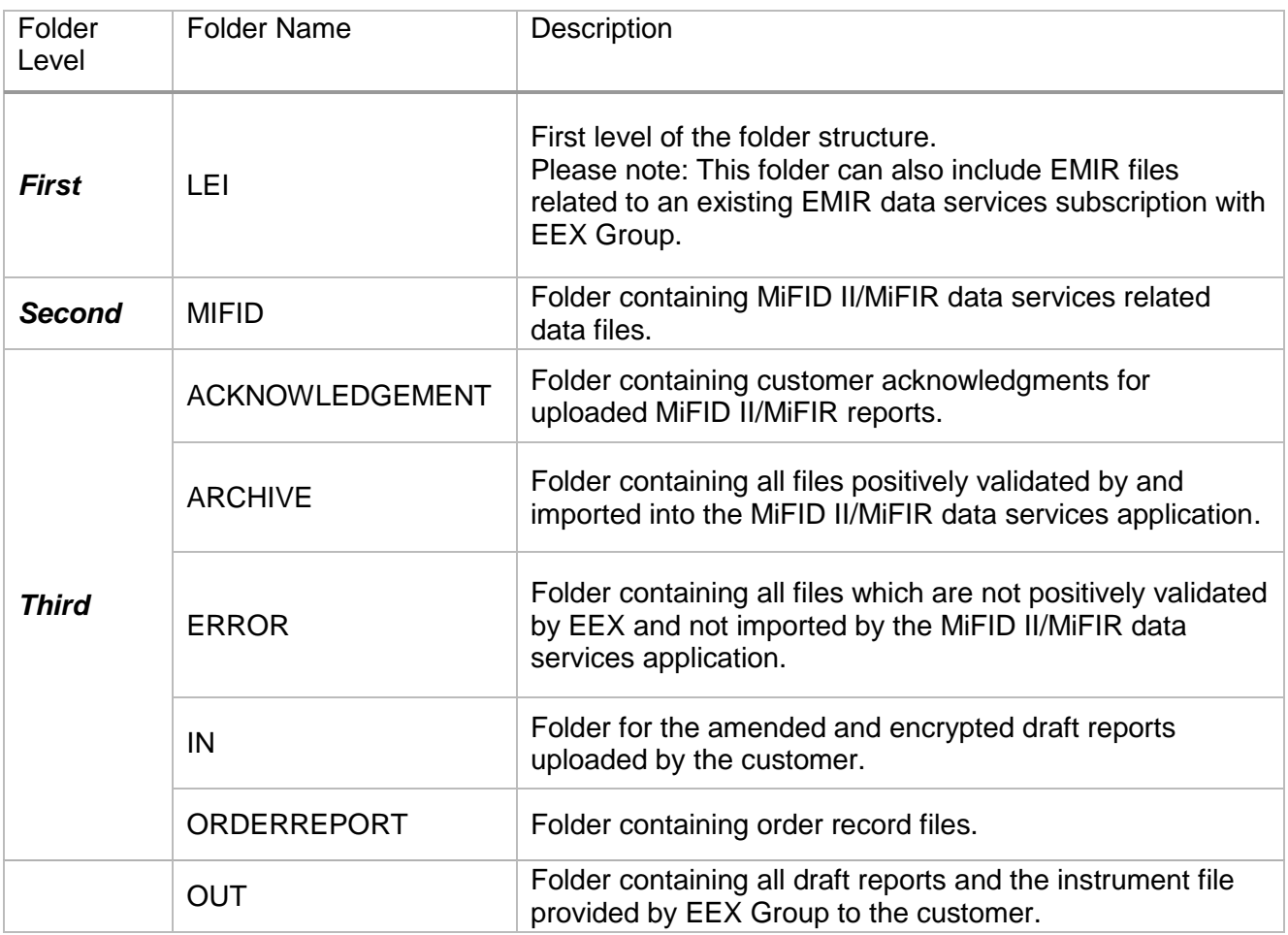

#### <span id="page-6-1"></span>3.1.2 File naming convention

The file naming convention of customer acknowledgments for uploaded position and transaction reports is the following:

<Upload file name>\_ACK.xml.enc

**Example:** MiFIDPosition\_ABCEX\_NCADE\_20190606133655\_ACK.xml.enc MiFIRTransaction\_ABCEX\_NCADE\_20190606133655\_ACK.xml.enc

#### <span id="page-7-0"></span>**3.2 Decryption of customer acknowledgement files**

#### <span id="page-7-1"></span>3.2.1 Preparations

- 1. Install OpenSSL
- 2. Download the encrypted file from the FTP
- 3. Setup the certificate (see point 4. *Manage Certificates – PKI Self-Service platform*)

#### <span id="page-7-2"></span>3.2.2 Convert certificate

- 1. Open OpenSSL
- 2. Ensure to have no spaces in your folder and file names
- 3. Use the following command to convert the PFX file:

#### **openssl pkcs12 –in Filename.pfx –out Filename.pem –nodes**

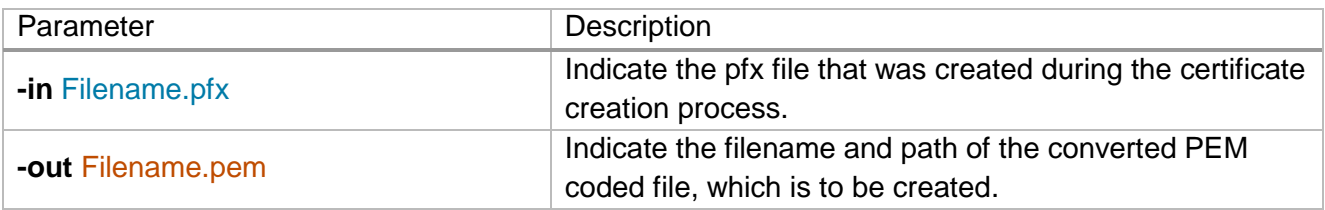

#### 4. Insert the password that was specified for the PKCS#12

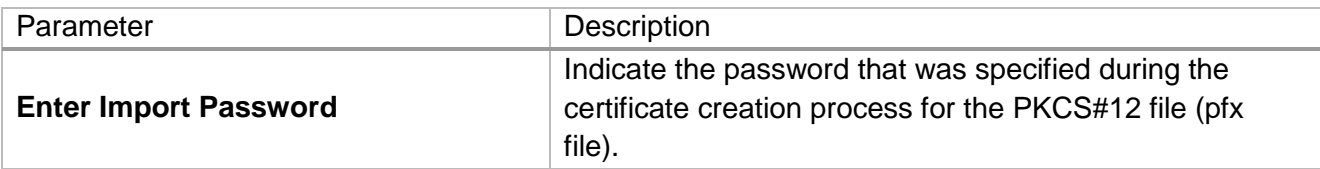

Example:

OpenSSL> pkcs12 -in C:\PKI\CustomerPKCS12.pfx -out C:\PKI\CustomerPKCS122.pem Ξn odes<br>Enter Import Password:<br>MAC verified OK<br>OpenSSL> odes

#### <span id="page-8-0"></span>3.2.3 Decryption of customer acknowledgment

- 1. Open OpenSSL
- 2. Ensure to have no spaces in your folder and file names
- 3. Use the following command to decrypt the customer acknowledgement

#### **smime -decrypt -inform PEM -in Filename.xml.enc -out Filename.xml.sig -inkey**

**PKCS12\_file\_of\_Customer.pem**

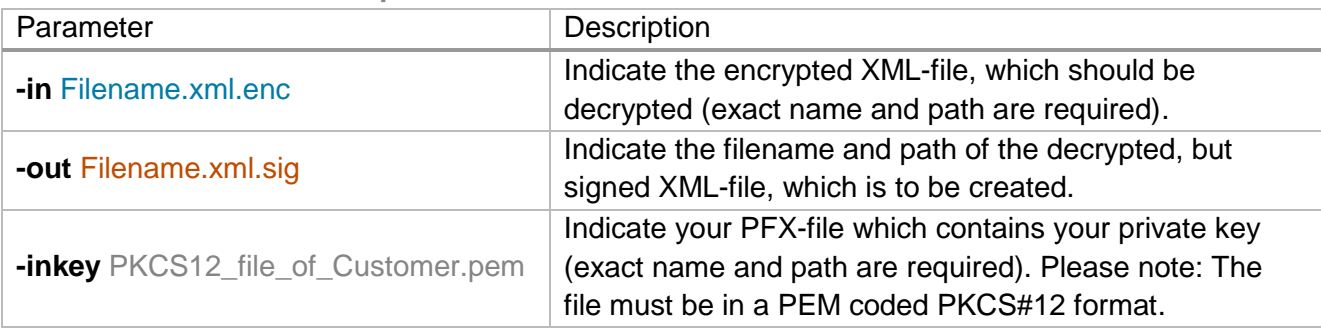

Example:<br>OpenSSL> smime -decrypt -inform PEM -in C:\PKI\PositionReportOriginal.xml.enc<br>ut C:\PKI\PositionReportOriginal.xml.sig -inkey C:\PKI\CustomerPKCS12.pem<br>OpenSSL>

#### <span id="page-8-1"></span>3.2.4 Removal of signature

- 1. Open OpenSSL
- 2. Ensure to have no spaces in your folder and file names
- 3. Use the following command to remove the signature of the decrypted file

#### **openssl smime -verify –noverify -in Filename.xml.sig -inform PEM -out Filename.xml**

Example:

-in C:\PKI\PositionReportOriginal.xml.sig -info noverify  $0$ nen $SSL$ **Smime** out C:\PKI\PositionReportOriginal.xml successful

### <span id="page-9-0"></span>**4. Manage Certificates – PKI Self-Service platform**

### <span id="page-9-1"></span>**4.1 Account Setup Preconditions**

### General Account Set-up

- . The member's external IP Address is added to the EEX whitelist
- PKI User Account is created by EEX Reporting Services
- . PKI User receives an invitation mail, containing the initial password and the PKI Self-Service URL

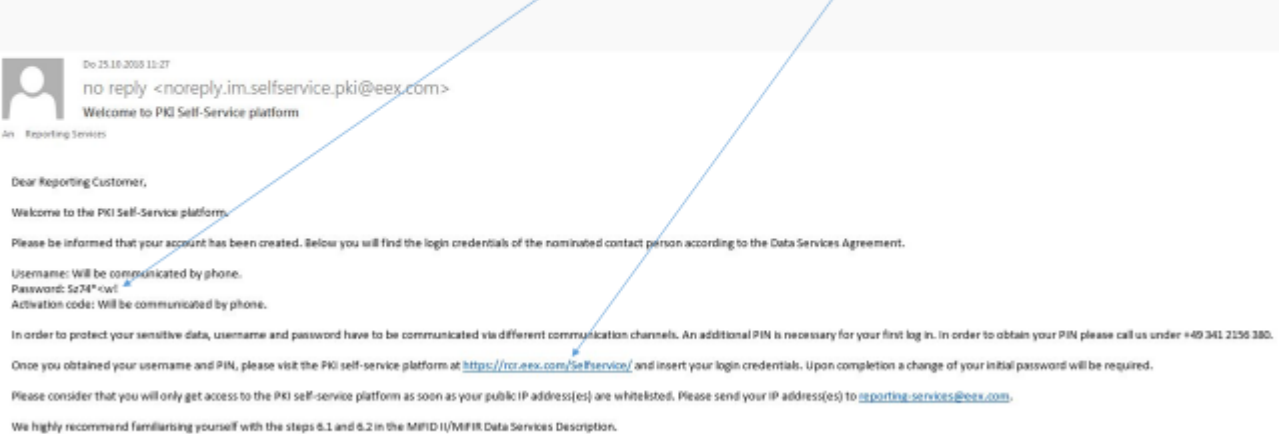

Kind regards,<br>Reporting Services

## PKI Self-Service Login Page - 1<sup>st</sup> Login

### $\lambda$  https: **>eex group**

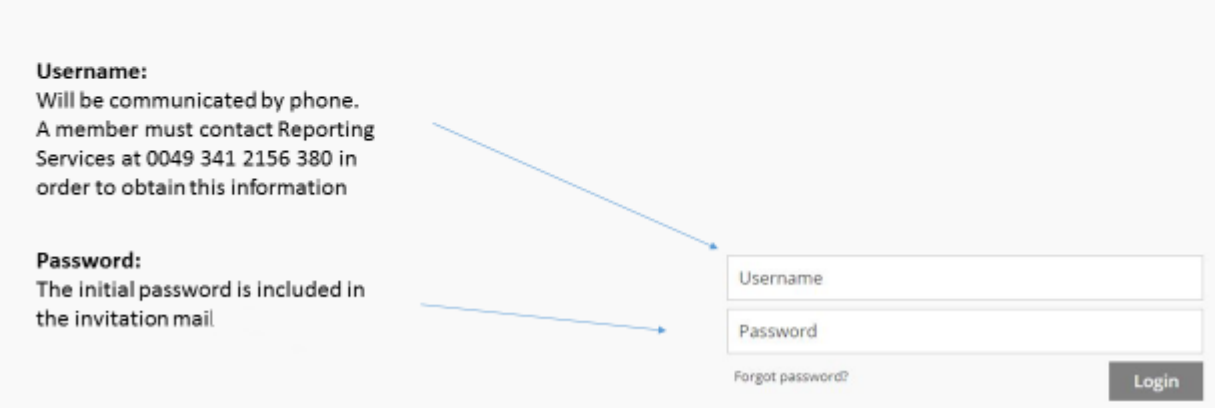

## Login credentials - Example

#### > https://rot.ees.com/S **>eex group**

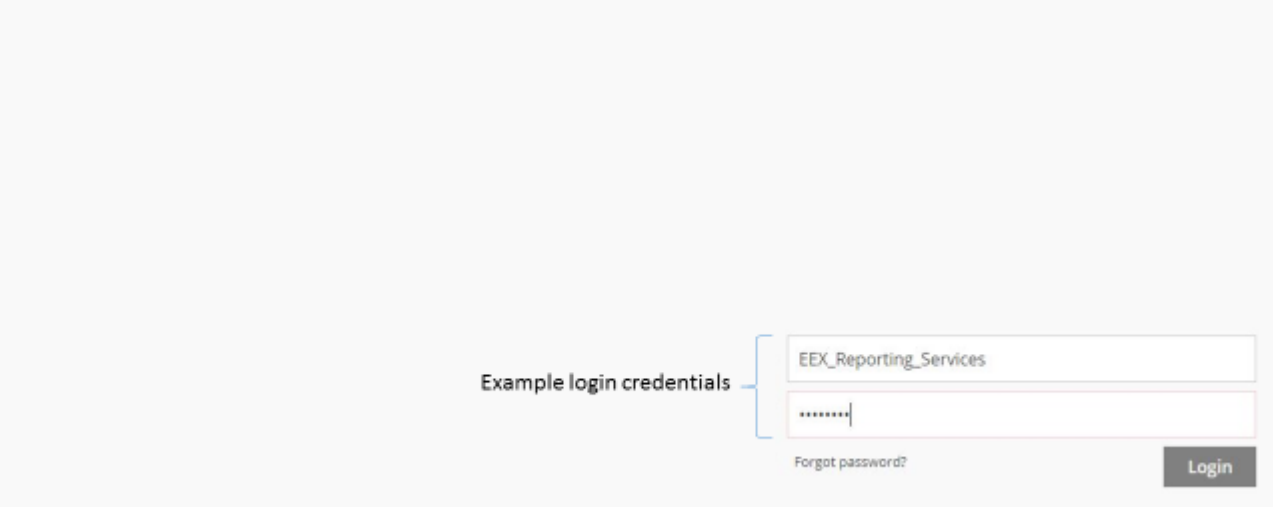

## 2<sup>nd</sup> Factor Authentification Code

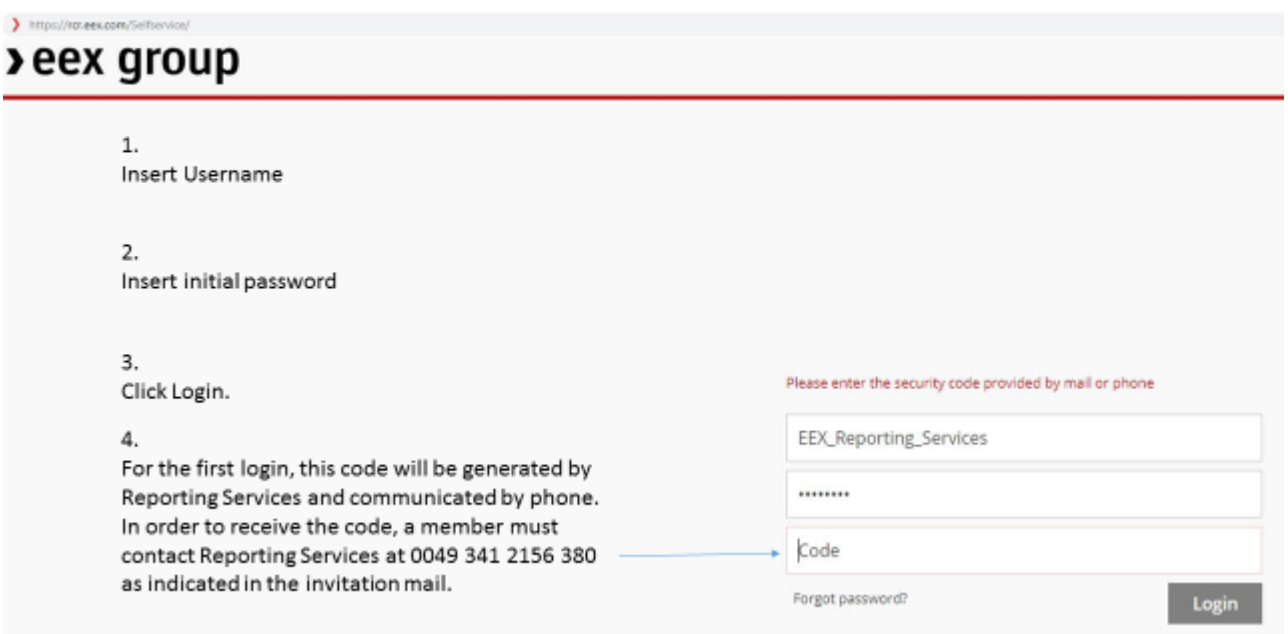

## 2<sup>nd</sup> Factor Authentification Code - Example

### >eex group

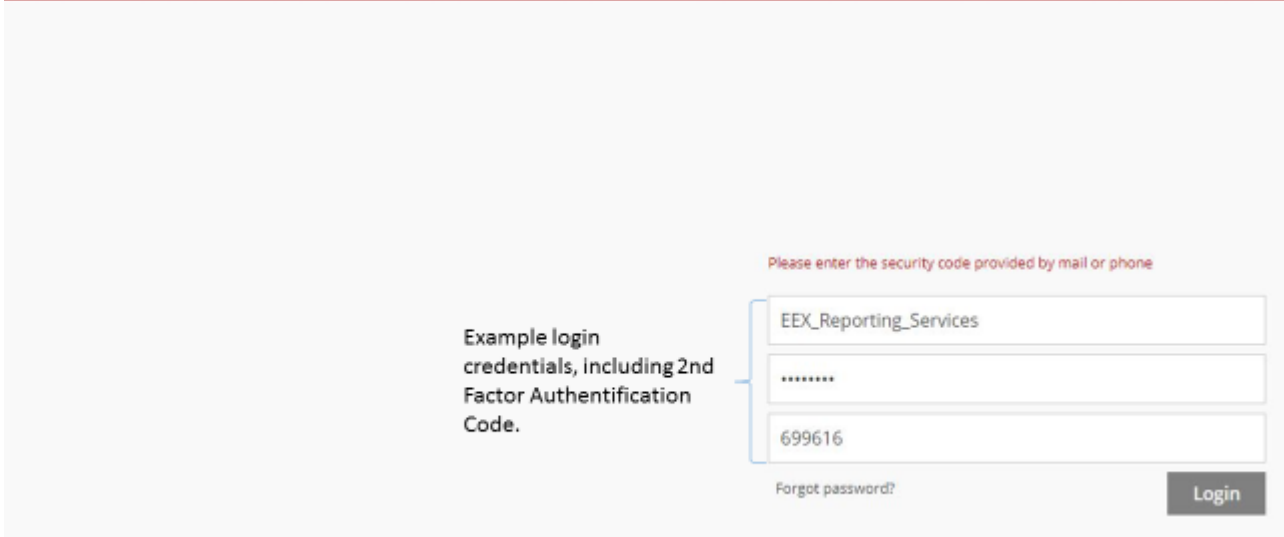

PKI Self-Service - Password change after 1st login

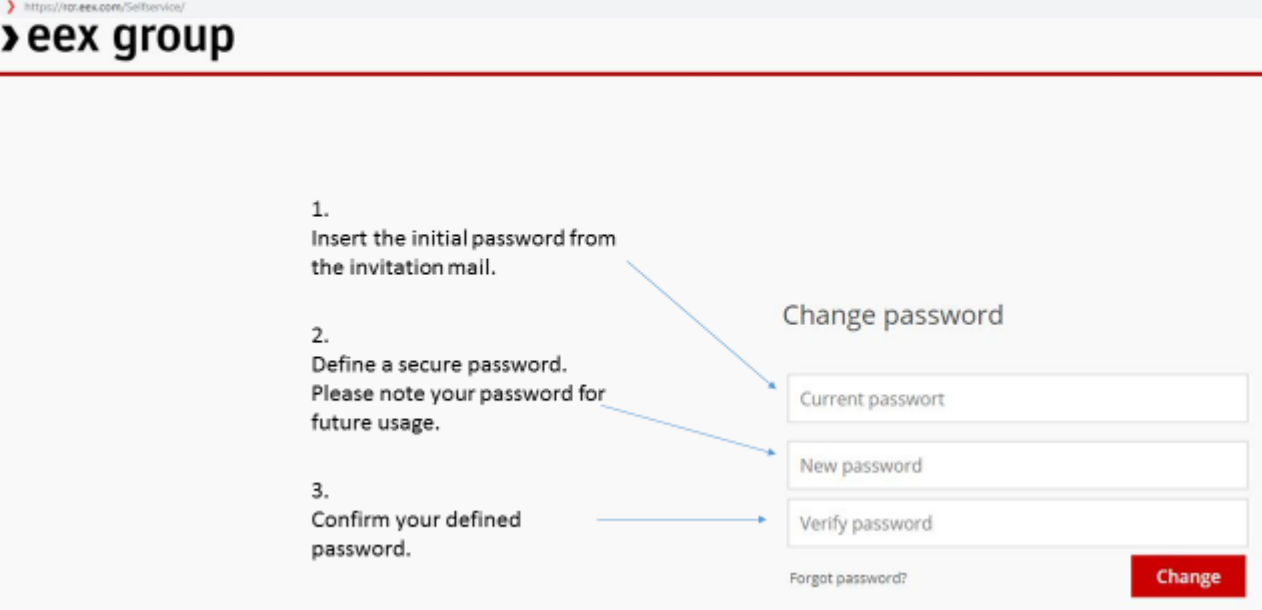

## PKI Self-Service - Password change after 1st login

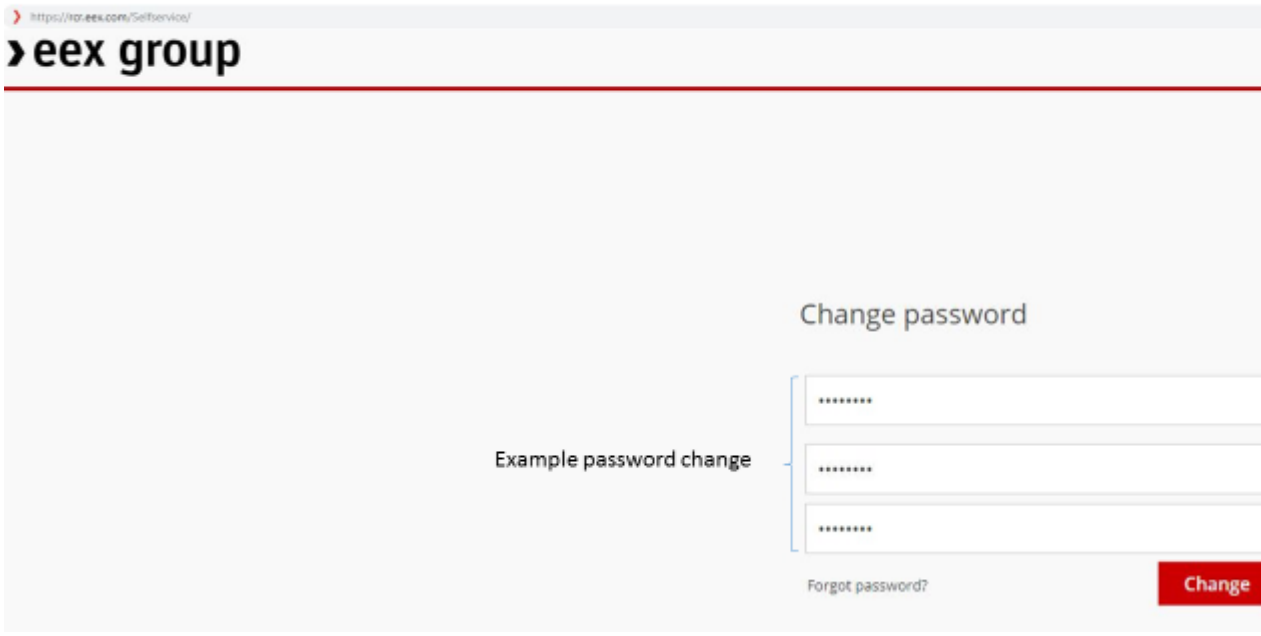

## PKI Self-Service - Login Page 2nd Login

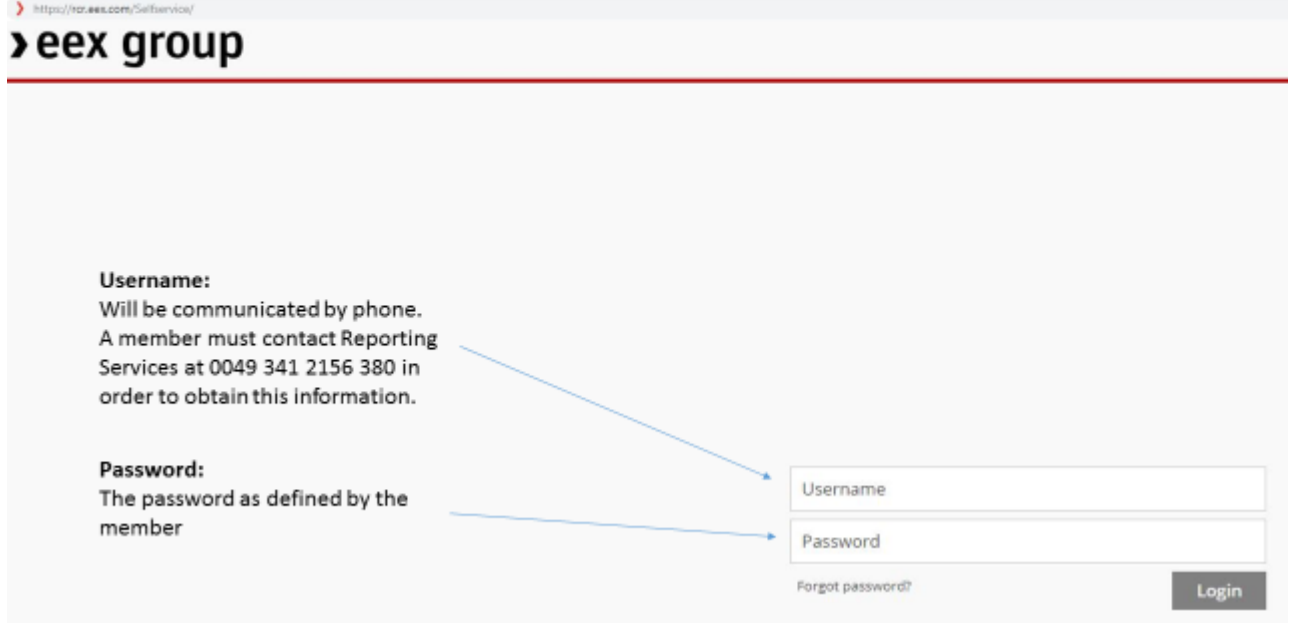

## Login credentials - Example

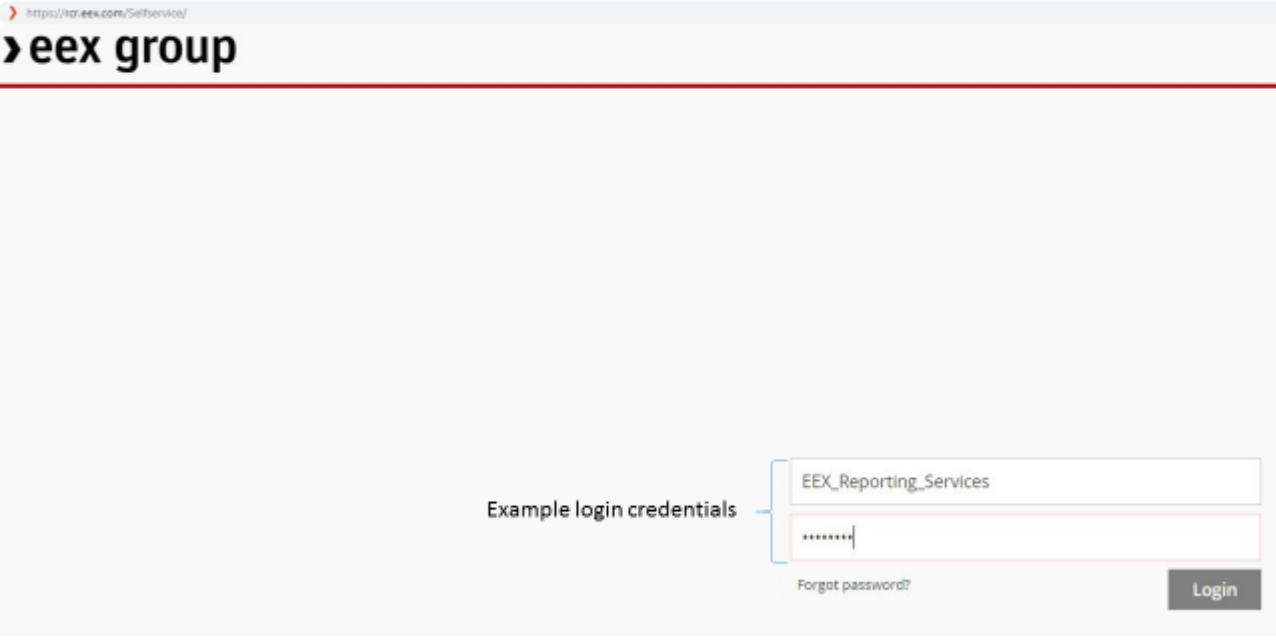

## 2<sup>nd</sup> Factor Authentification Code

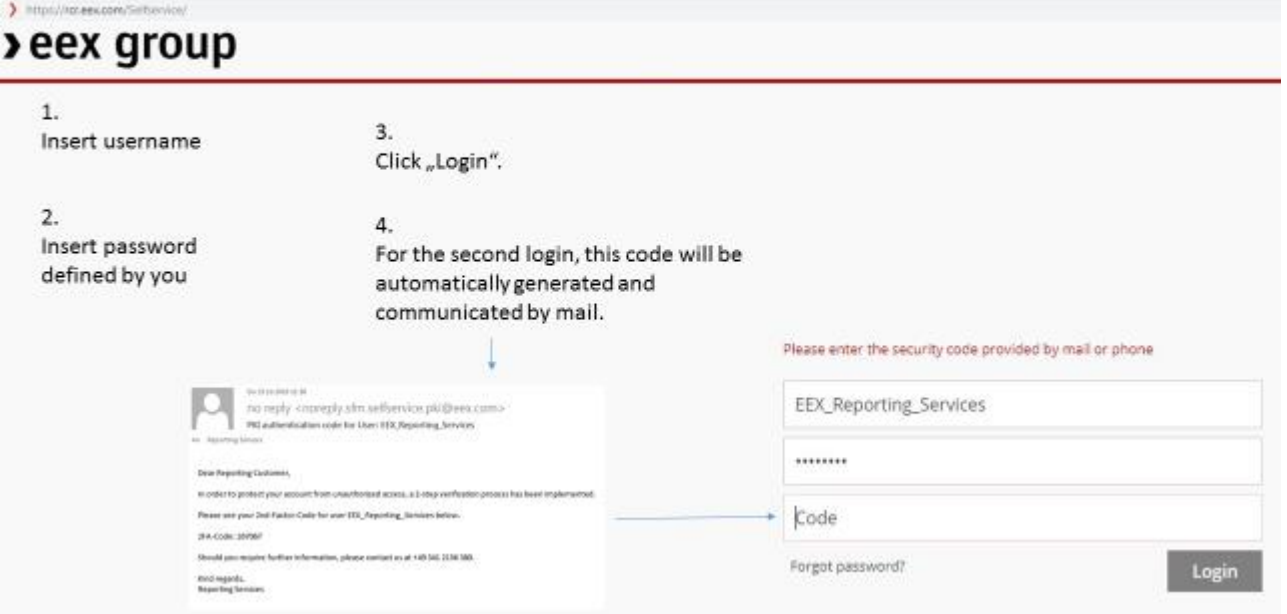

#### <span id="page-14-0"></span>**4.2 Certificate Request**

### PKI Self-Service - Welcome Page

> eex group answers

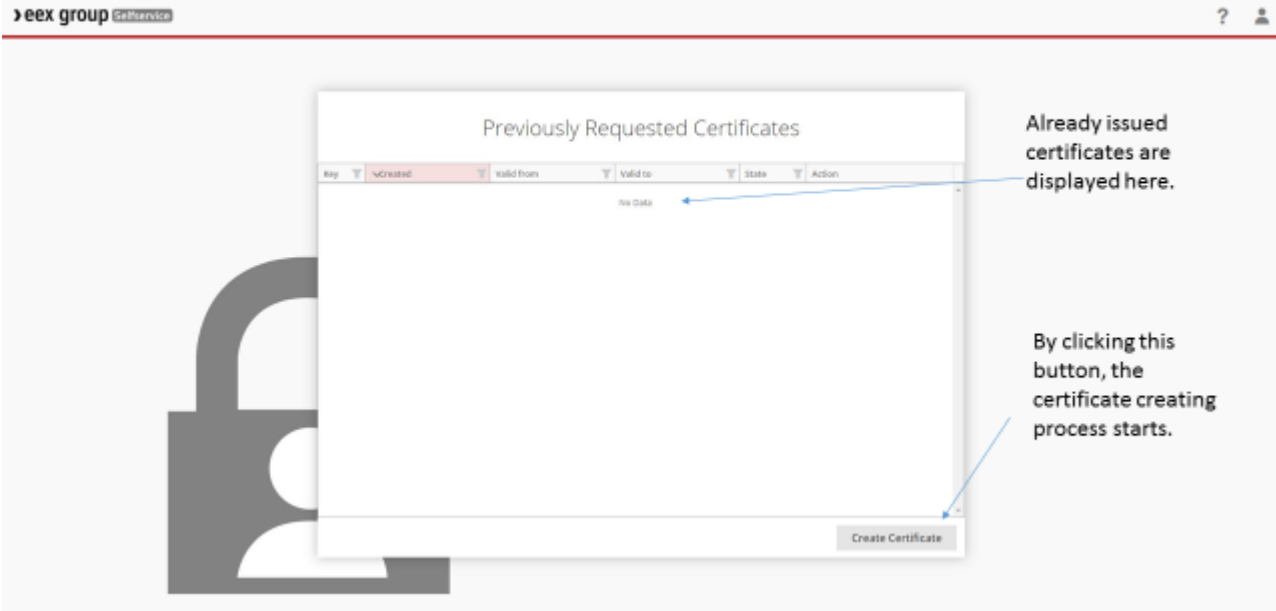

### Certificate request - Creating the Private Key

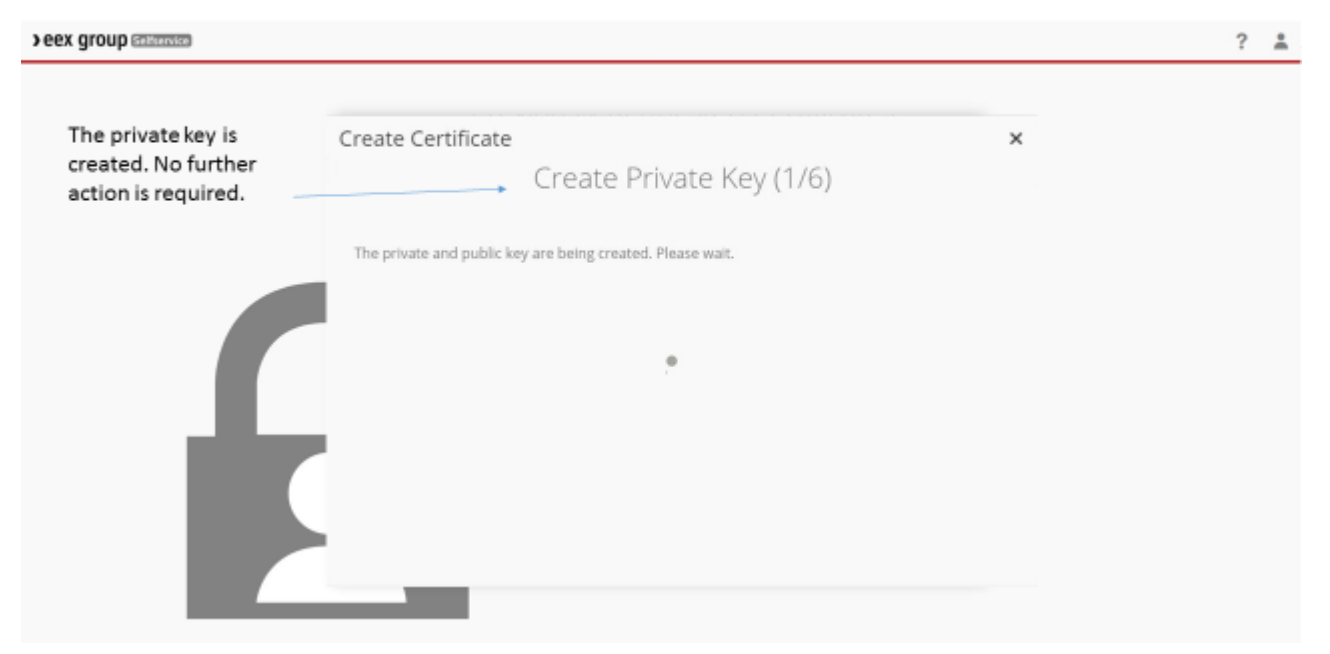

### Certificate request - Protecting the Private Key

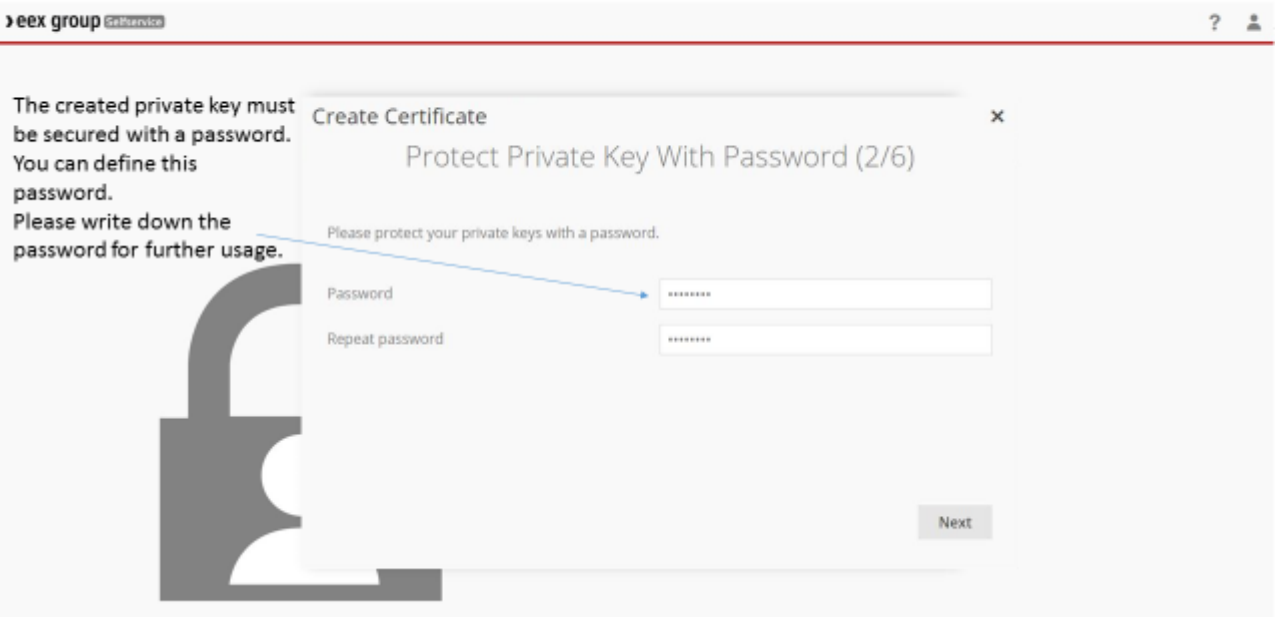

### Certificate request - Saving the Private Key

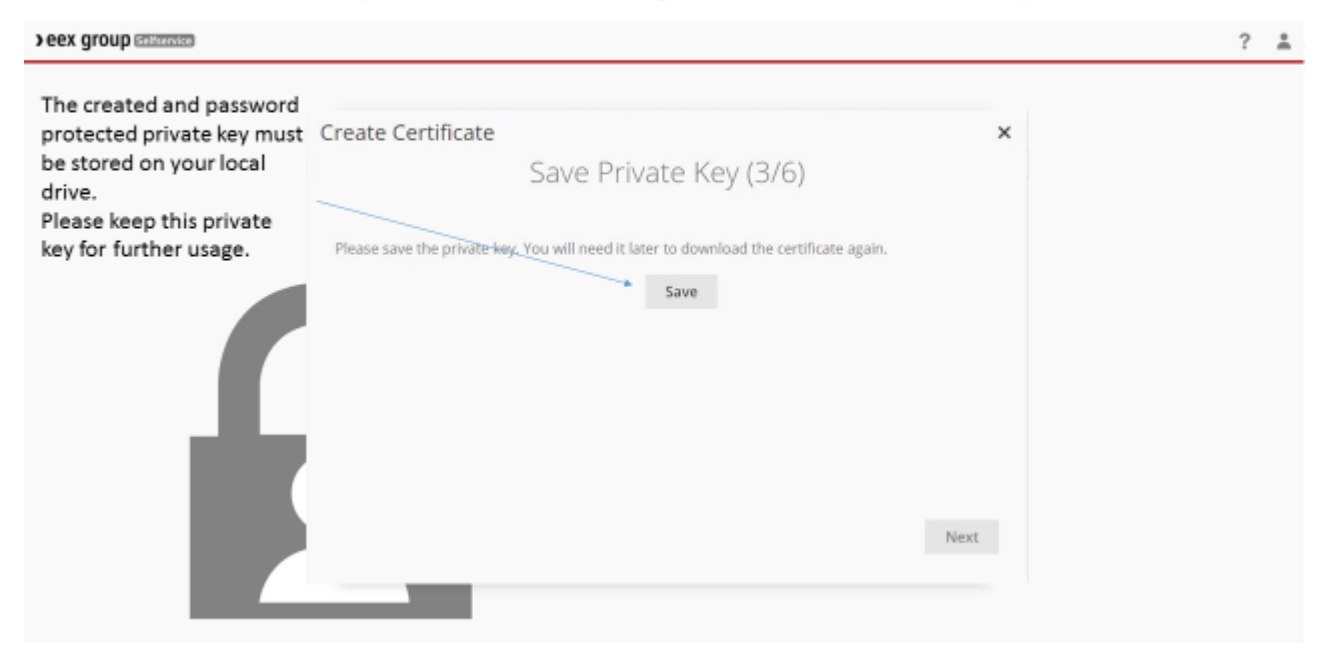

### Certificate request - Requesting the Certificate

> eex group animals  $? \pm$ Create Certificate  $\times$ The certificate request is processed. Request Certificate (4/6) The processing is executed automatically and no The certificate is being requested. This may take up to one minute. Please wait. further action is required. CSR uploaded Certificate requested Certificate downloaded Finish

## Certificate request - Protecting the Certifcate File

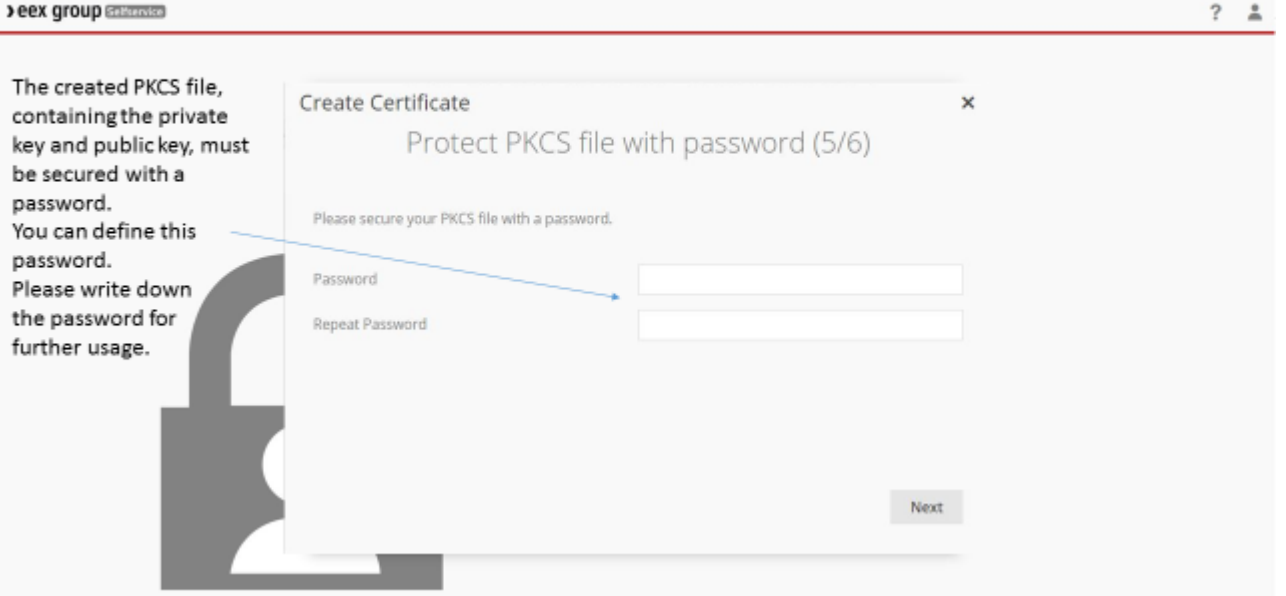

## Certificate request - Saving the Certificate File

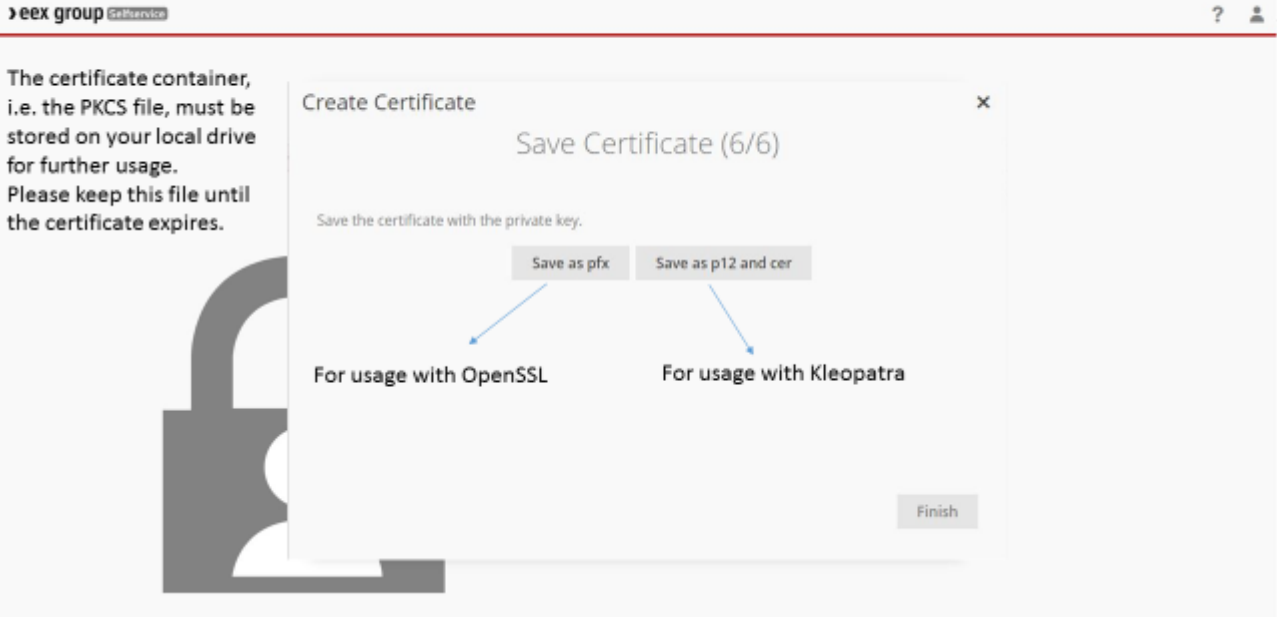

## PKI Self-Service - Welcome Page

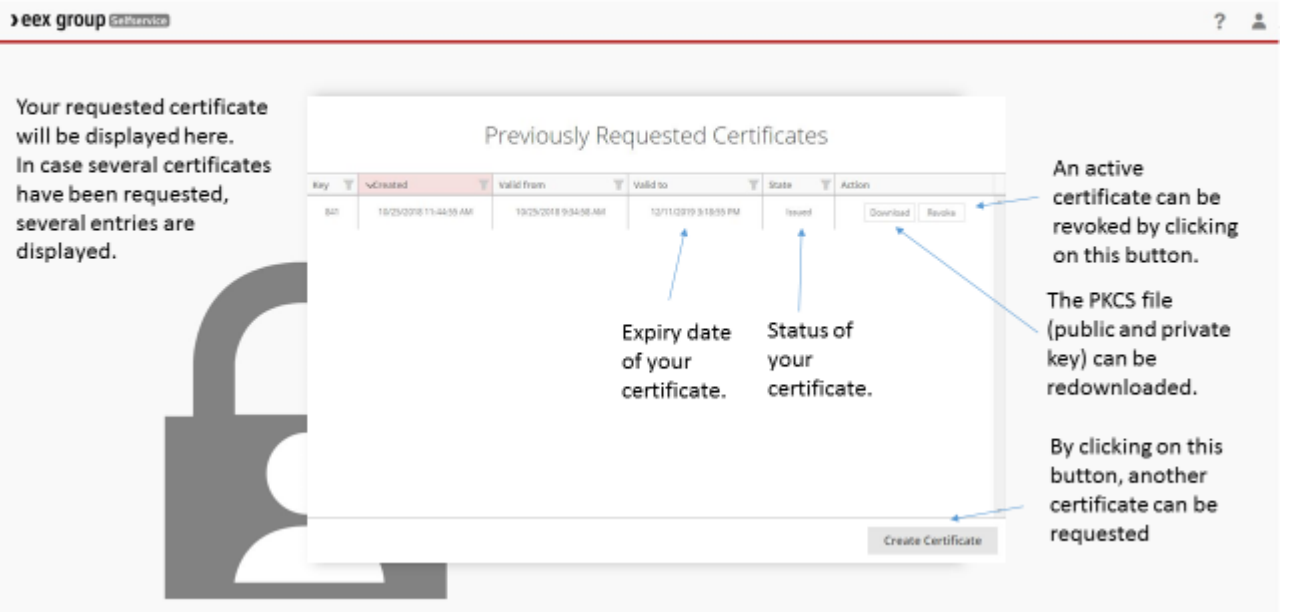

#### <span id="page-18-0"></span>**4.3 Re-download of your certificate**

### PKI Self-Service - Redownload of Certificate File

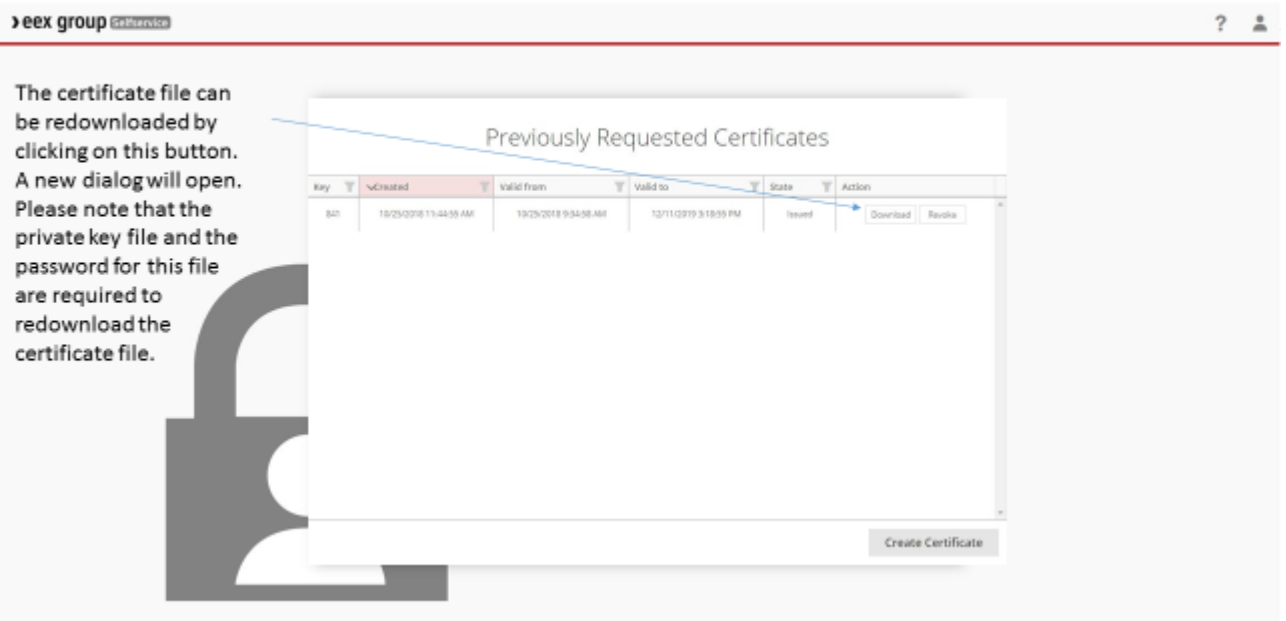

### PKI Self-Service - Redownload of Certificate File

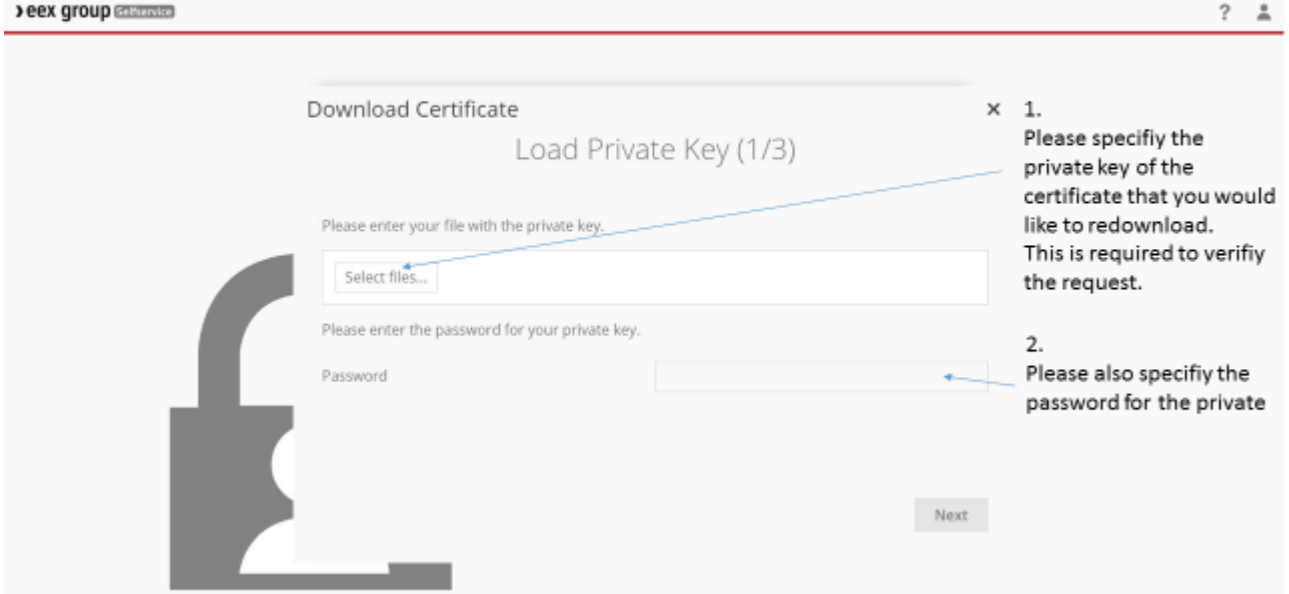

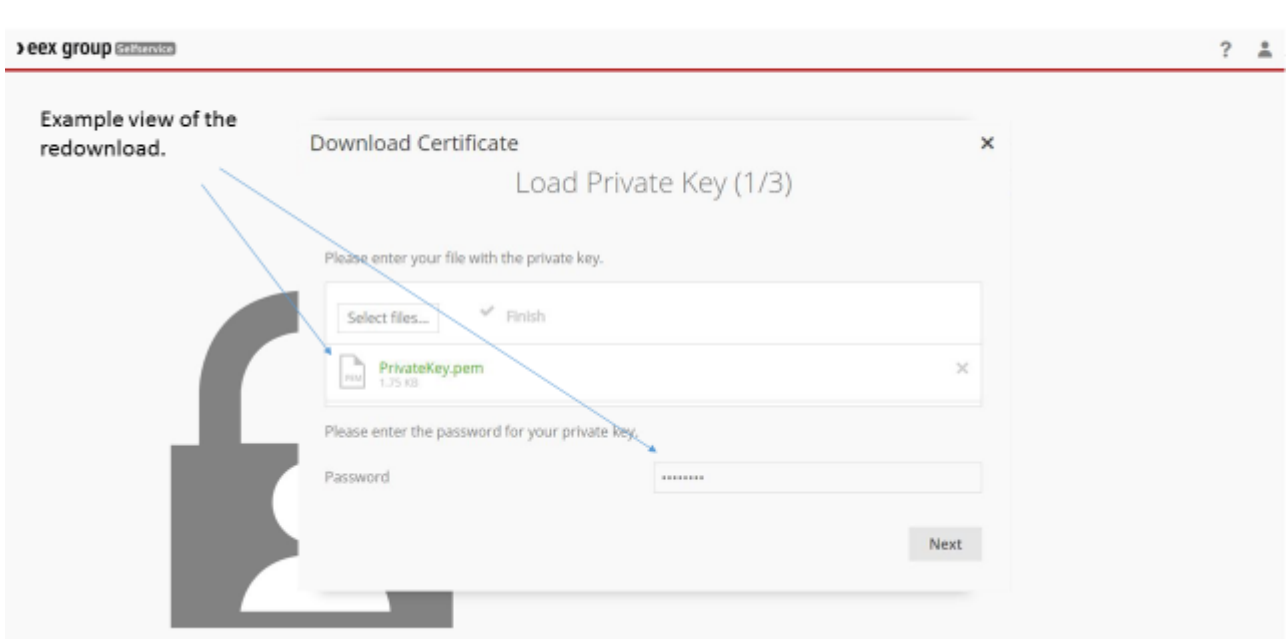

## PKI Self-Service - Redownload of Certificate File

## PKI Self-Service - Redownload of Certificate File

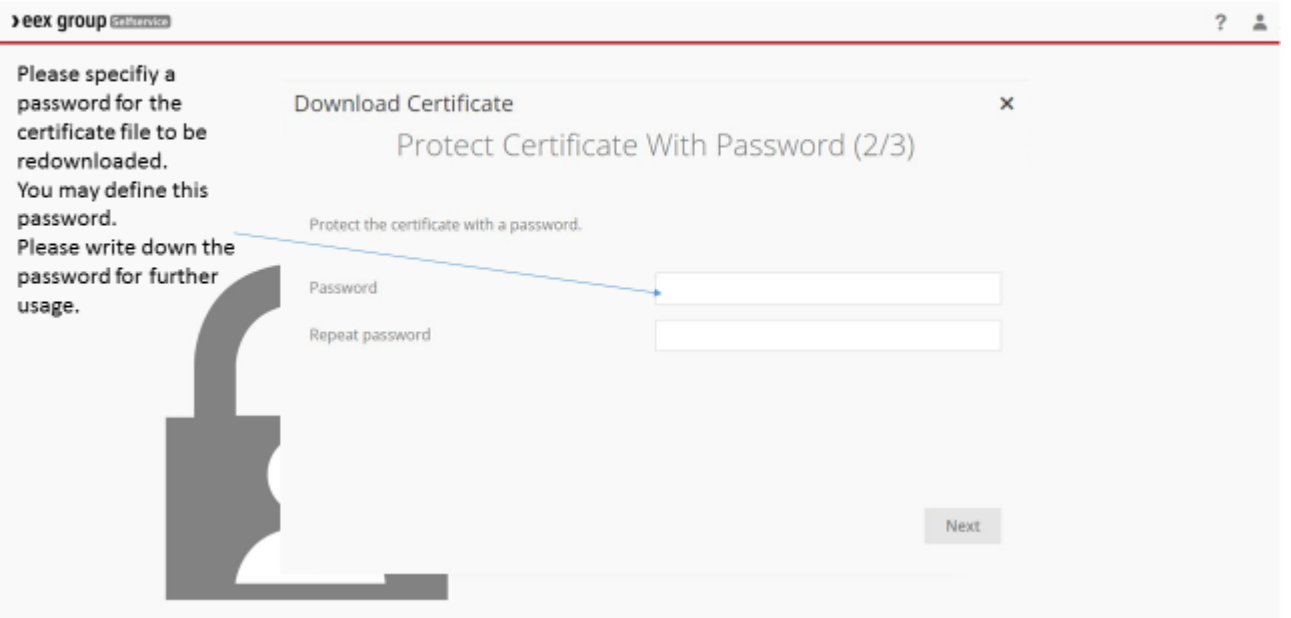

### PKI Self-Service - Redownload of Certificate File

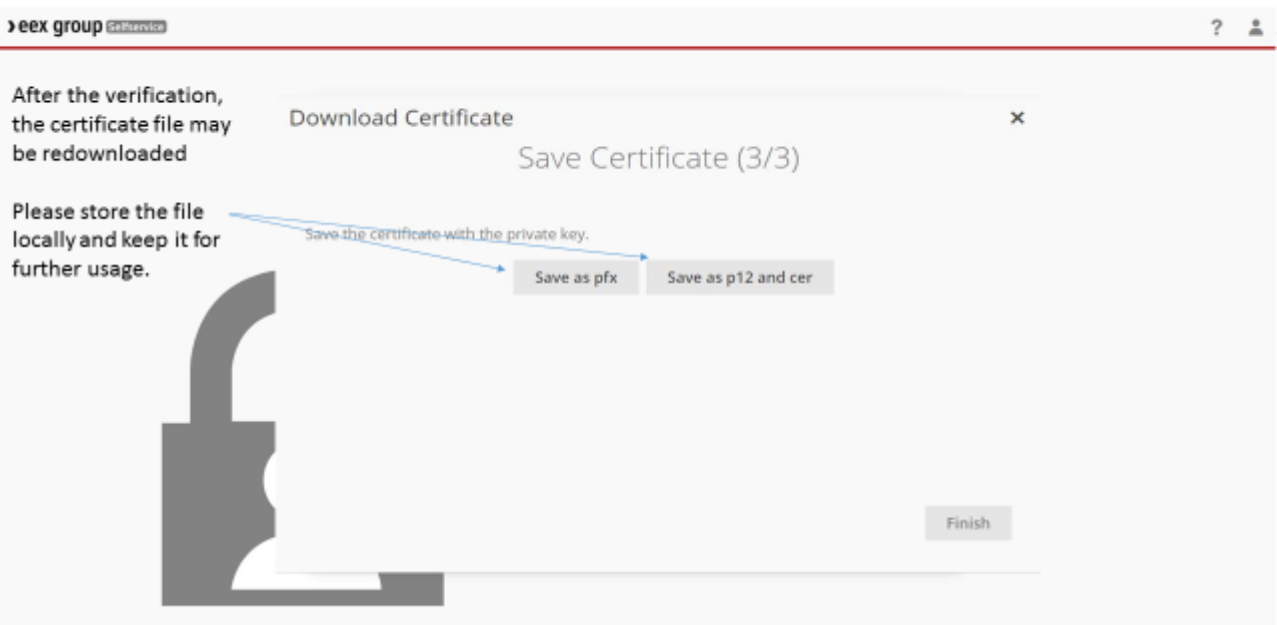

### PKI Self-Service - Revokation of Certificate

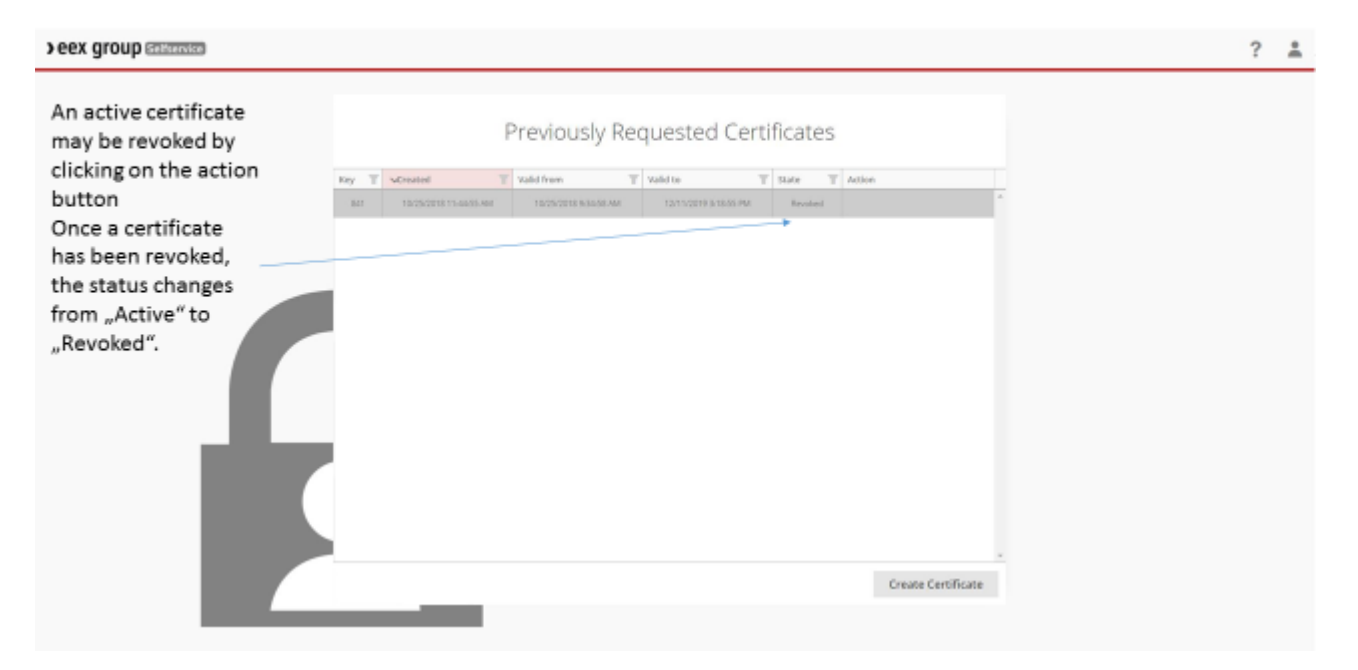

### <span id="page-21-0"></span>**5. Acknowledgement File Structure**

#### <span id="page-21-1"></span>**5.1 File details**

The following table shows the structure of customer acknowledgments.

**Please note** that the header part is always included in the response file, whereas the body part is only listed if errors or warnings occurred.

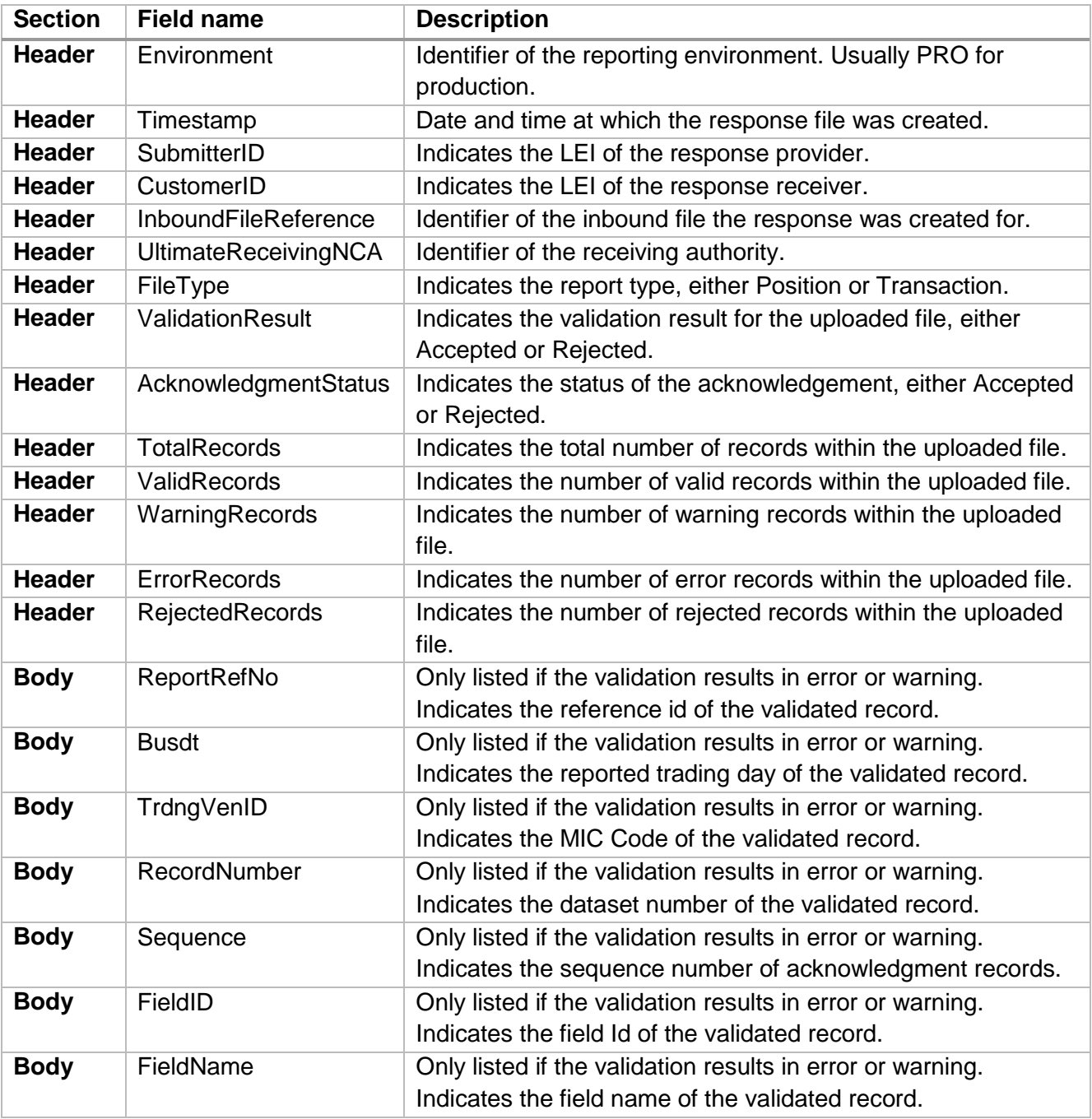

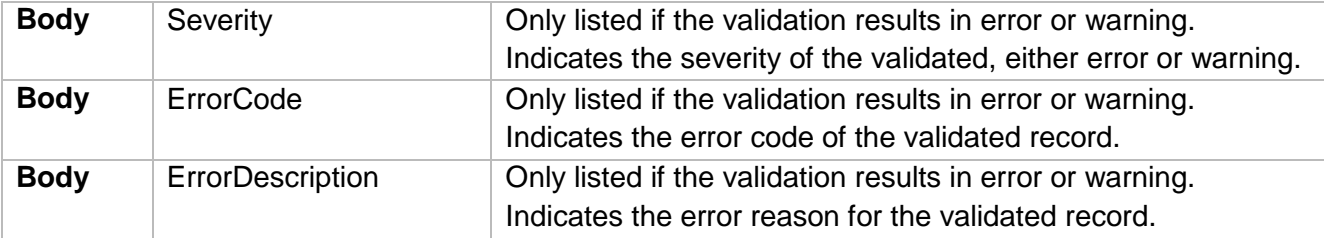

### <span id="page-23-0"></span>**5.2 Content validation**

#### <span id="page-23-1"></span>5.2.1 Error Codes

Once a position or transaction report has been uploaded to the FTP server, a content validation of every dataset is executed. The following table lists existing error codes and consequent actions if they occur.

**Please note:** An uploaded files is rejected if it contains erroneous records. As a result, the whole file must be corrected and re-uploaded if one of the error codes below occurs.

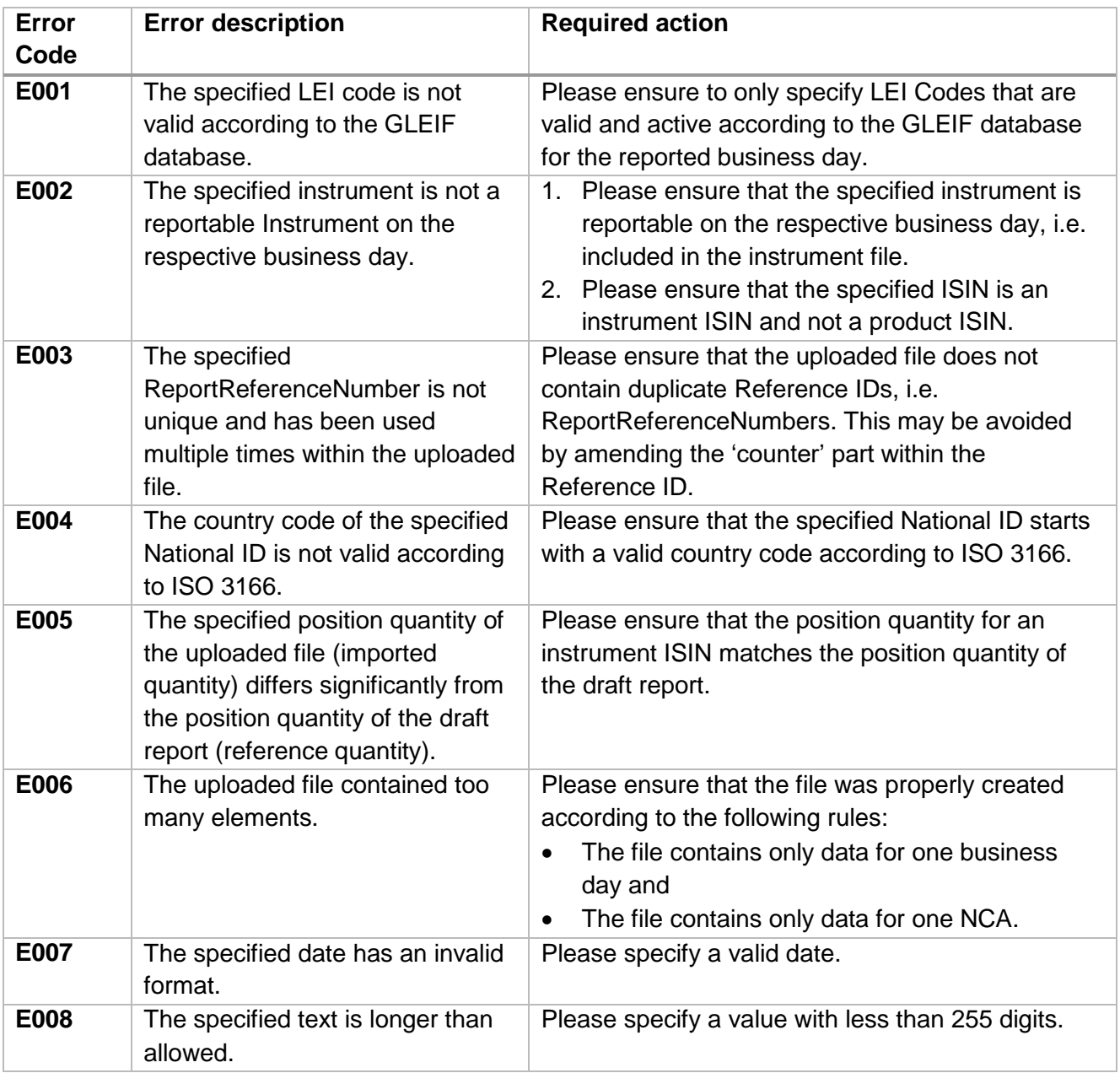

### <span id="page-24-0"></span>5.2.2 Warning Codes

Once a position or transaction report has been uploaded to the FTP server, a content validation of every dataset is executed. The following table lists existing warning codes.

**Please note:** An uploaded file is not rejected if validated records only cause warning codes.

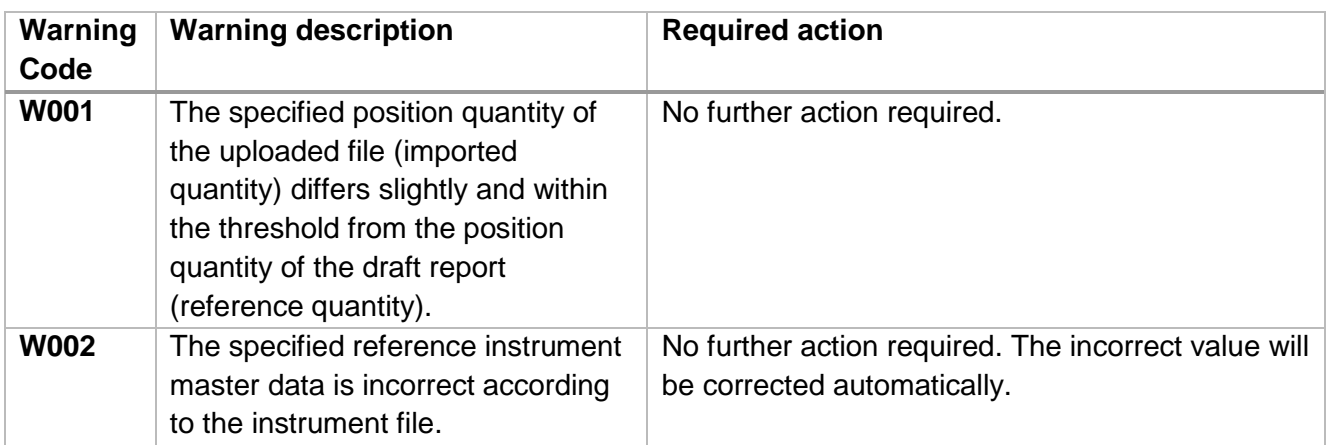

### <span id="page-24-1"></span>**5.3 Technical Validation**

Once a position or transaction report has been uploaded to the FTP server, a technical validation of the file is executed.

**Please note:** The technical validation is executed on file level and not on dataset level, hence there are no explicit error codes available, but the error reason is included within the ValidationResult. In addition, if one of the errors below occurred, the submitted file has been rejected.

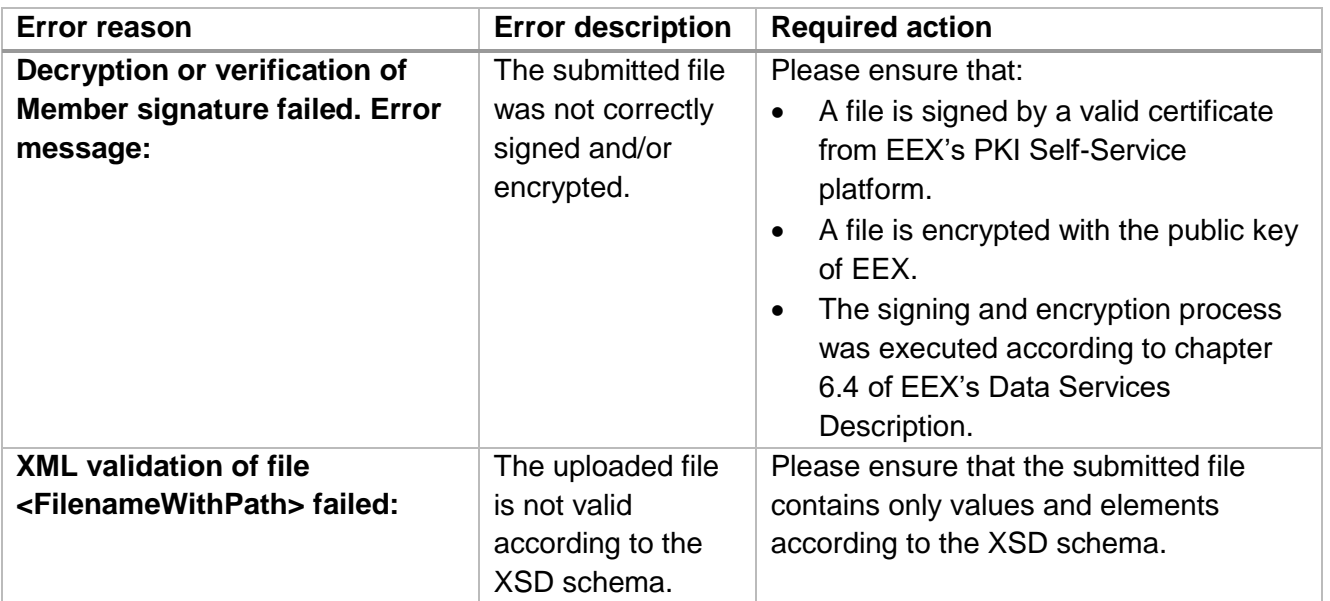

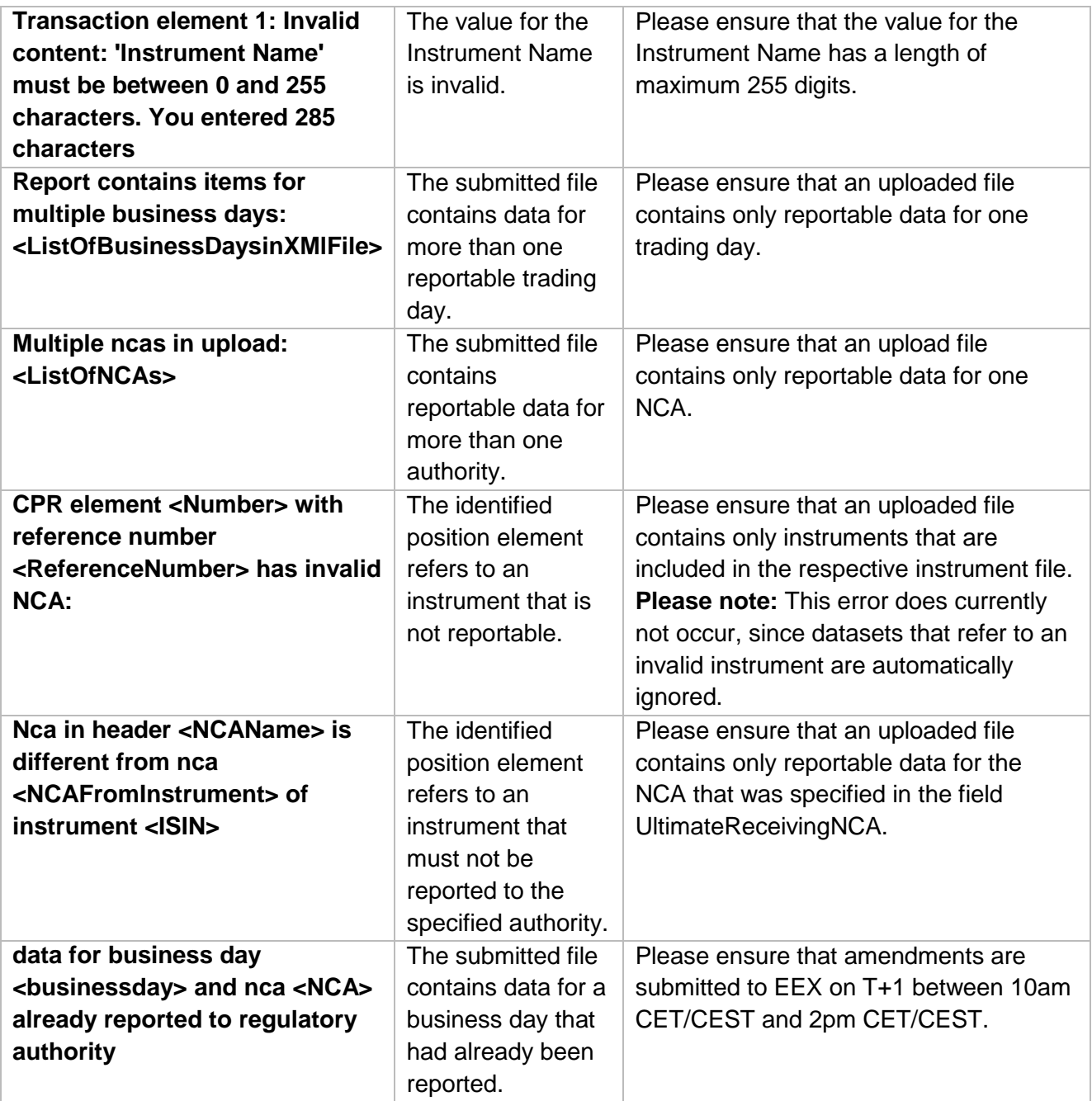

### <span id="page-26-0"></span>**5.4 Contents and Validation**

### <span id="page-26-1"></span>5.4.1 Position Report

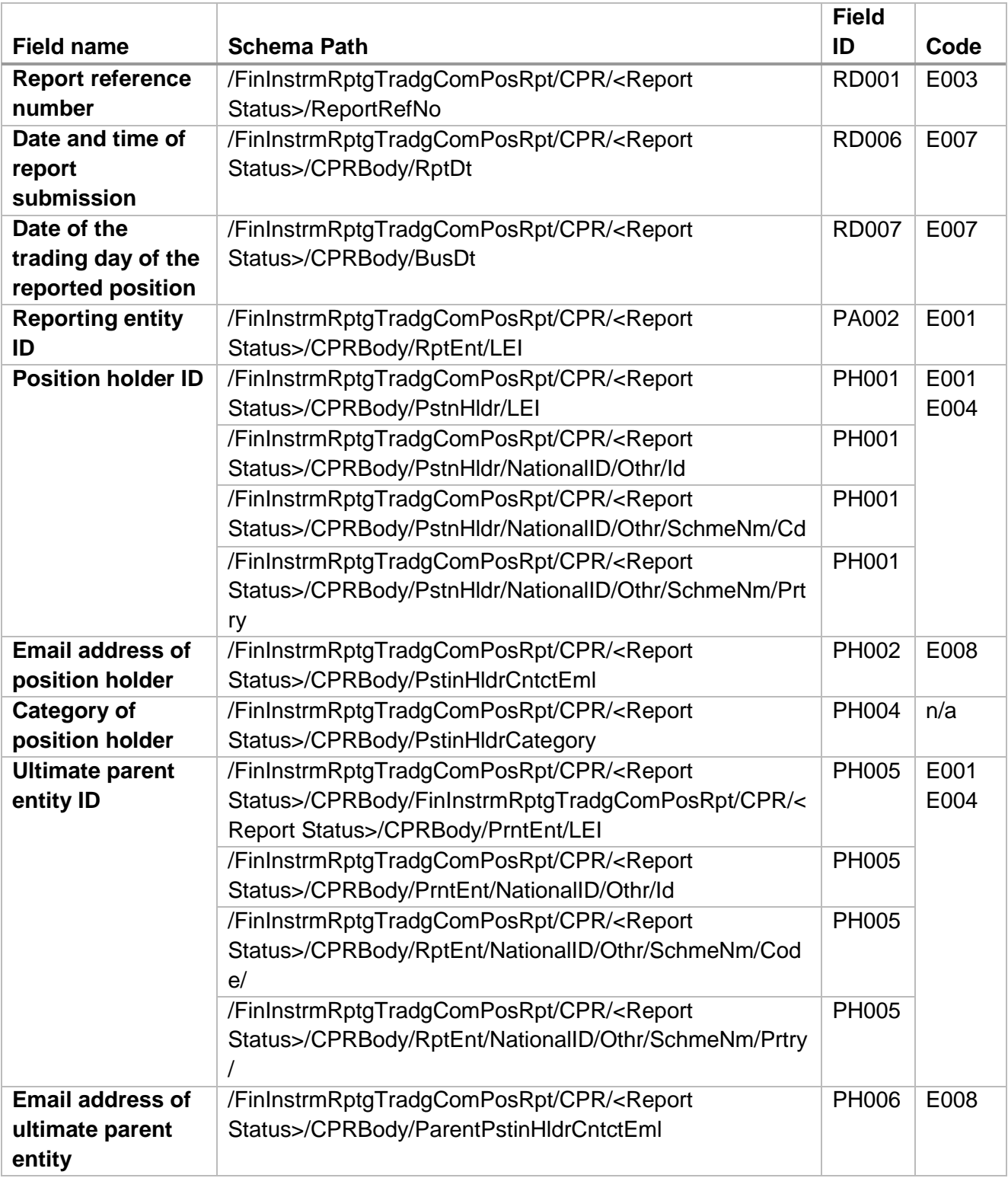

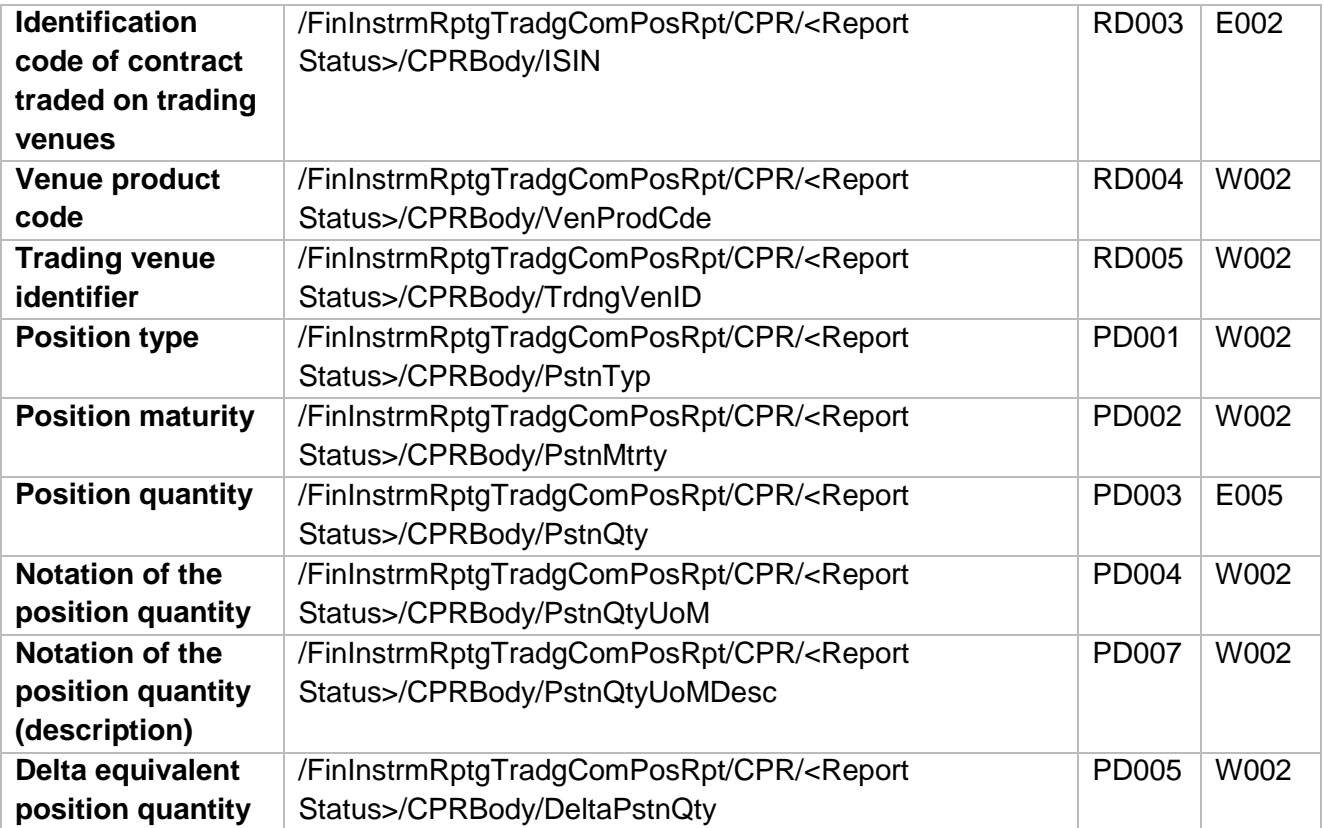

### <span id="page-28-0"></span>5.4.2 Transaction Report

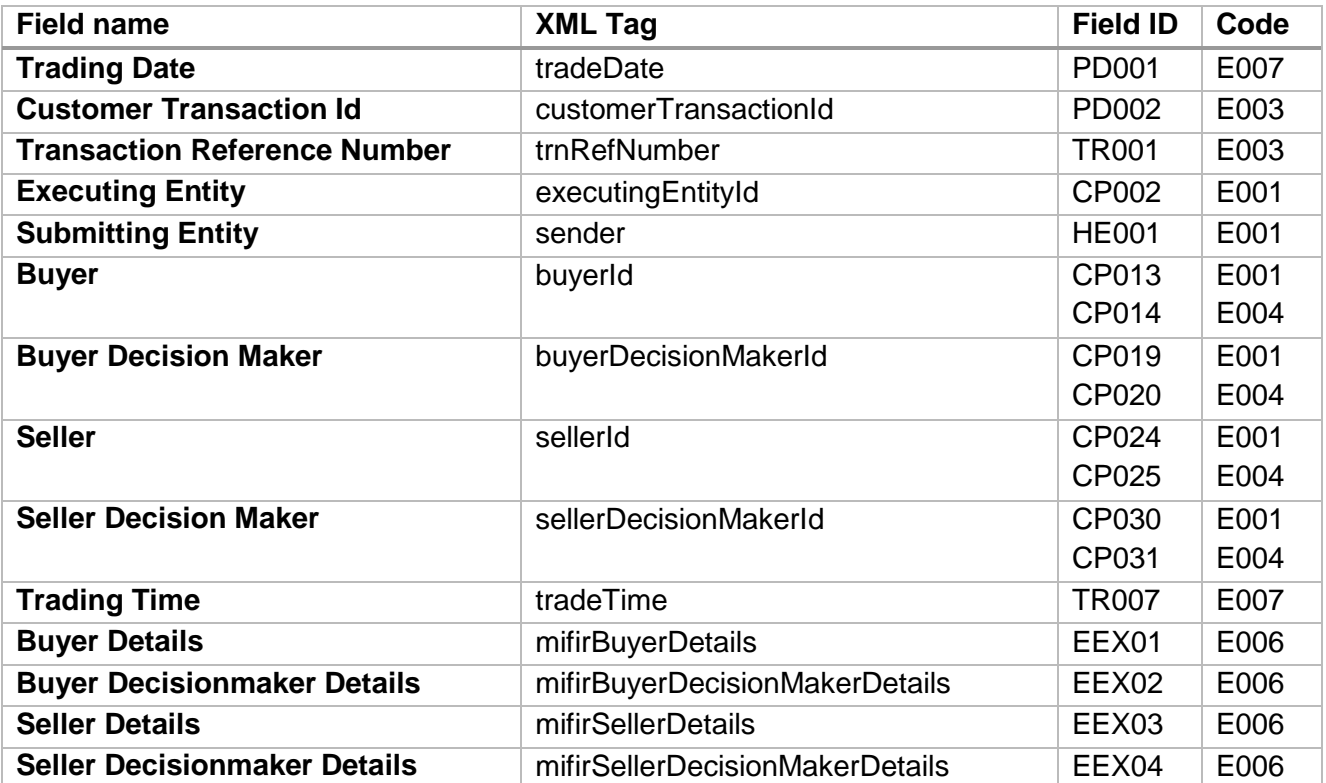